#### Contents

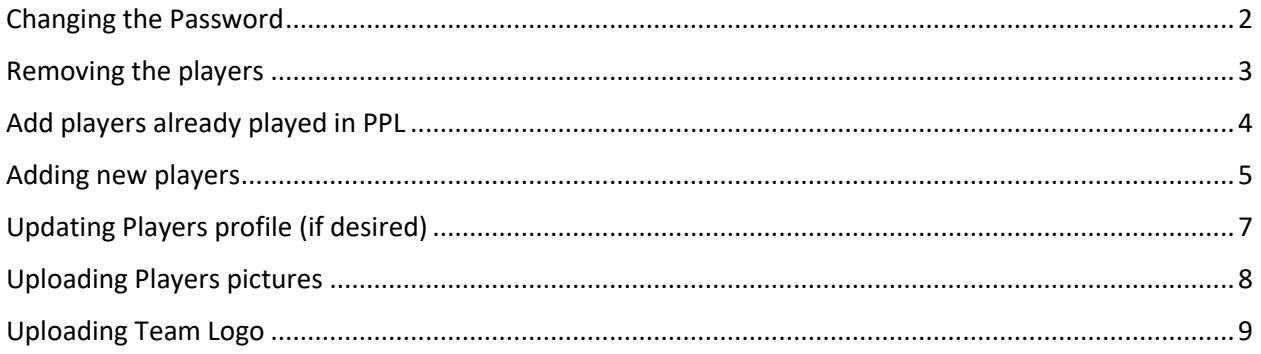

# <span id="page-1-0"></span>Changing the Password

Steps to Change Initial Password:

- 1. Go to [www.ppltoronto.com](http://www.ppltoronto.com/)
- 2. Click on Log in

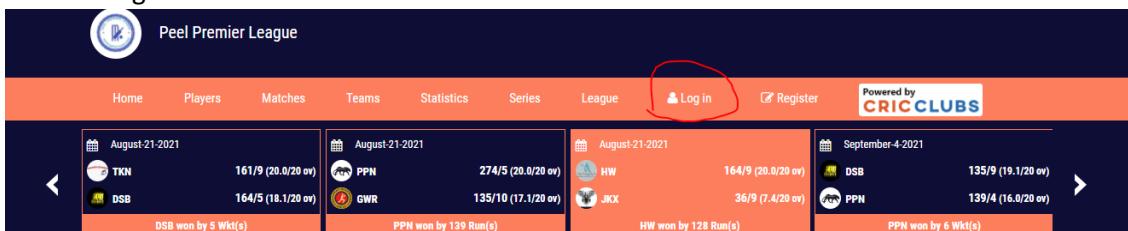

- 3. Login using the Credentials provided to you
- 4. Click on My Account

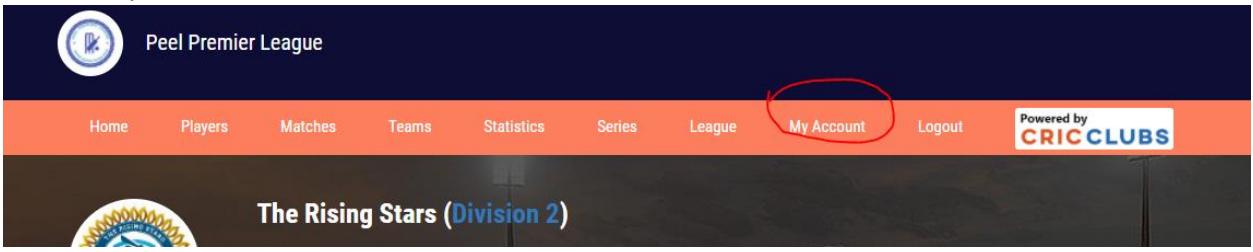

- 5. Click on Preferences
- 6. Change the Password By typing the password you will remember
- 7. Click update

**NOTE: USERNAME AND PASSWORD WILL BE USED FOR LIVE SCORING ON THE CRICCLUBS APP.**

## <span id="page-2-0"></span>Removing the players

Steps to remove players no longer in your team or have moved to different team

- 1. Go to [www.ppltoronto.com](http://www.ppltoronto.com/)
- 2. Log in using the Username and Password
- 3. Click on update team

ani.<br>Dhe

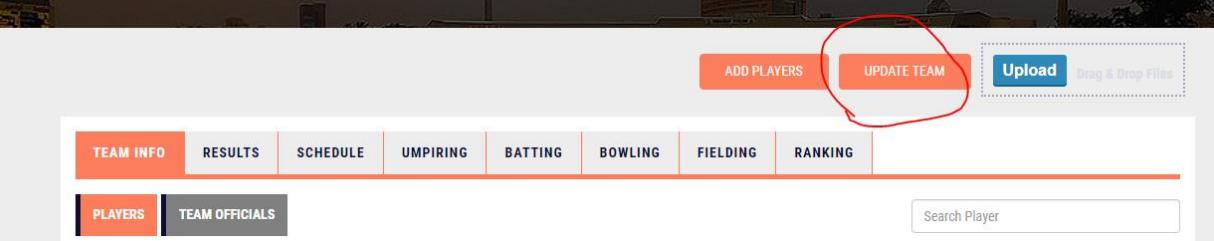

4. Select players from the right column

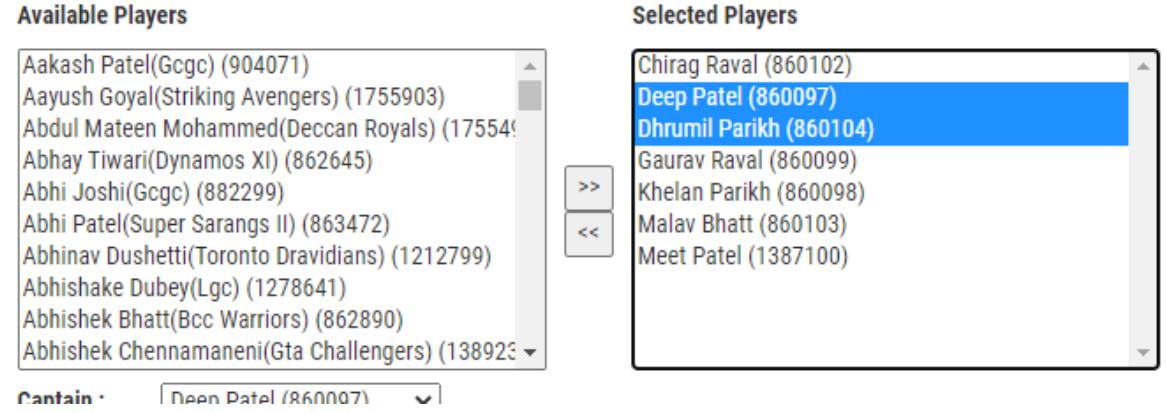

5. Click on the Arrow showing left

#### **Available Players Selected Players** Aakash Patel(Gcgc) (904071) Chirag Raval (860102) Deep Patel (860097) Aayush Goyal(Striking Avengers) (1755903) Abdul Mateen Mohammed(Deccan Royals) (17554! Dhrumil Parikh (860104) Abhay Tiwari(Dynamos XI) (862645) Gaurav Raval (860099) SS. Abhi Joshi(Gcgc) (882299) Khelan Parikh (860098) Abhi Patel(Super Sarangs II) (863472) Malav Bhatt (860103) k Abhinav Dushetti(Toronto Dravidians) (1212799) Meet Patel (1387100) Abhishake Dubey(Lgc) (1278641) Abhishek Bhatt(Bcc Warriors) (862890) Abhishek Chennamaneni(Gta Challengers) (138923 ▼ Deen Patel (860007) Cantain :  $\downarrow$

6. Click Update (at the bottom of the page)

## <span id="page-3-0"></span>Add players already played in PPL

Steps to add players who has played PPL in the past. Is coming from different team (make sure they have removed him from his current team)

- 1. Go to [www.ppltoronto.com](http://www.ppltoronto.com/)
- 2. Log in using the Username and Password
- 3. Click on update team Upload **UPDATE TEAL** RESULTS SCHEDULE UMPIRING BATTING **BOWLING** FIELDING **TEAM INFO** RANKING **TEAM OFFICIALS PLAYERS** Search Player
- 4. Select players from the left column

#### **Available Players**

#### Adithya Shanker(The Rising Stars) (860105) Chiraq Raval (860102) Aditya Sharma(Toronto Stallions) (2158144) Deep Patel (860097) Adnan Afsal(Toronto Dravidians) (1212807) Dhrumil Parikh (860104) Agam Joshi(The Rising Stars) (868557) Gaurav Raval (860099)  $\geq$ Ahmed Faizan(Deccan Royals) (1755480) Khelan Parikh (860098) Ahmed Shaik(Satavahanas) (860270) Malay Bhatt (860103) kk. Ajay Alex(Travancore Clubbers) (1451360) Meet Patel (1387100) Ajay Chacko(Stgioc) (1209995) Ajay Kumar(Lgc) (1259982) Ajin Mathew(Travancore Clubbers) (1755812)  $D<sub>con</sub> Det<sub>ol</sub> (060007)$  $\alpha$ antain i

**Selected Players** 

5. Click on the Arrow showing Right

#### **Available Players**

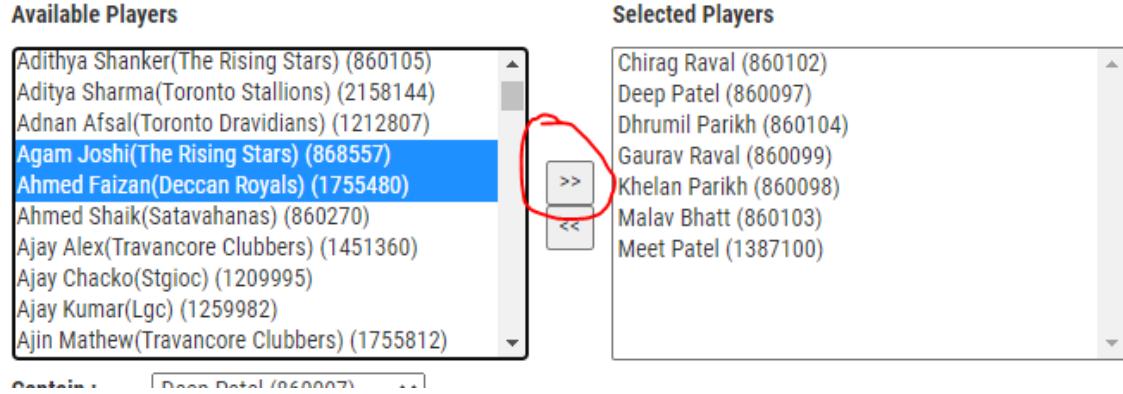

6. Click Update (at the bottom of the page)

## <span id="page-4-0"></span>Adding new players

Steps to add new players who haven't played PPL in the past and playing first time.

- 1. Go to [www.ppltoronto.com](http://www.ppltoronto.com/)
- 2. Log in using the Username and Password
- 3. Click Add Players

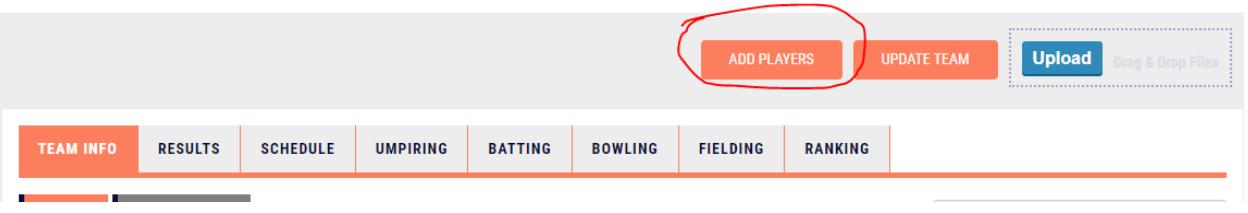

#### 4. Fill in the information (all information is must)

#### **UPLOAD TEAM PLAYERS: THE RISING STARS**

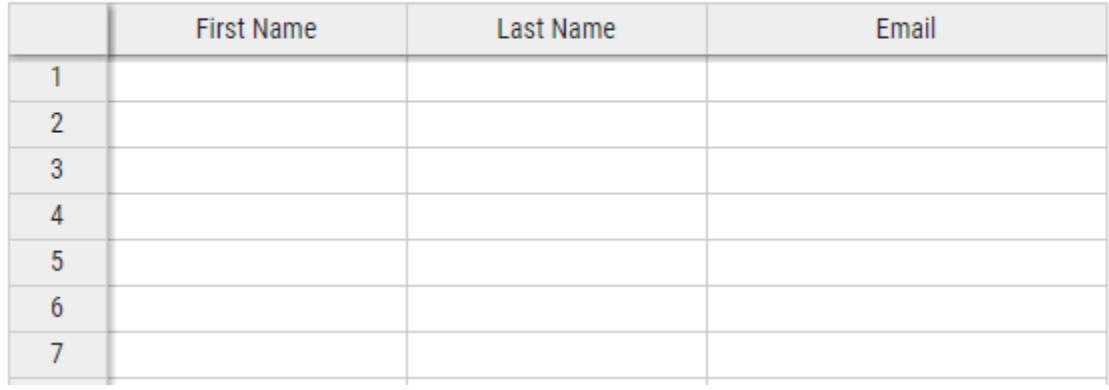

#### 5. Click on Validate (bottom of the page)

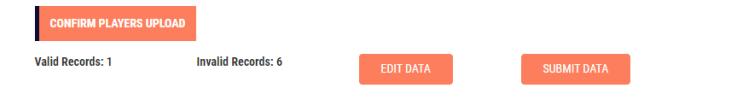

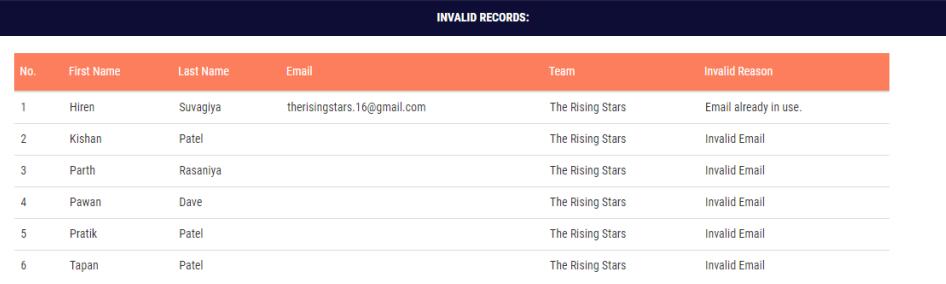

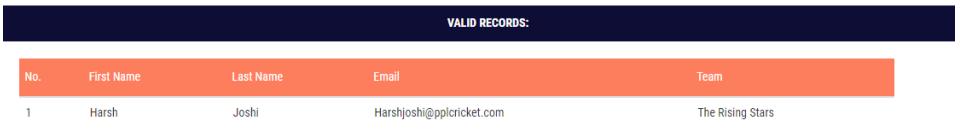

- 6. Error Code:
	- a. **Email already in use** Shows that player is already created and is just required to be added by using **"Add players already in the PPL"**
	- b. **Invalid Email**  Shows that Email has not been entered. Click on **Edit Data** and fix the errors.
- 7. All Records are Valid

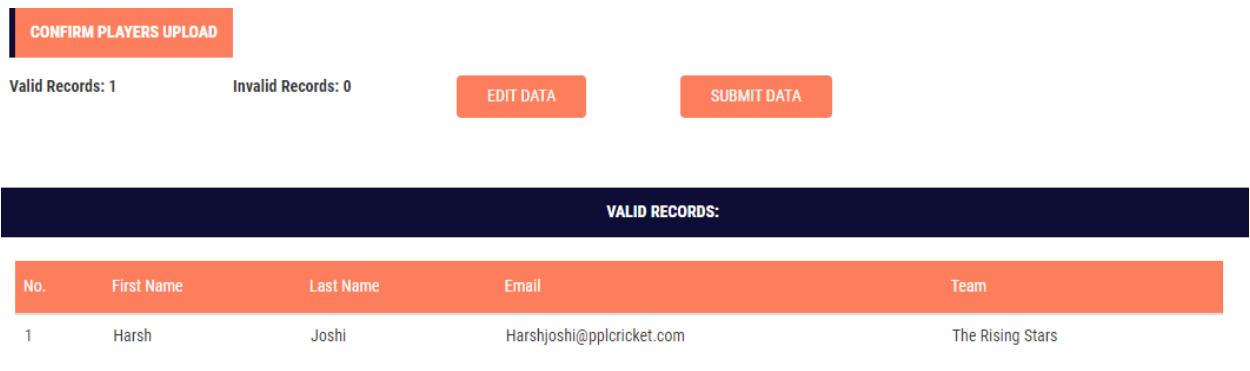

8. Click on Submit Data

# <span id="page-6-0"></span>Updating Players profile (if desired)

Updating players profile (adding more details if desired)

- 1. Go to [www.ppltoronto.com](http://www.ppltoronto.com/)
- 2. Log in using the Username and Password
- 3. Click on the view profile for the players to change details

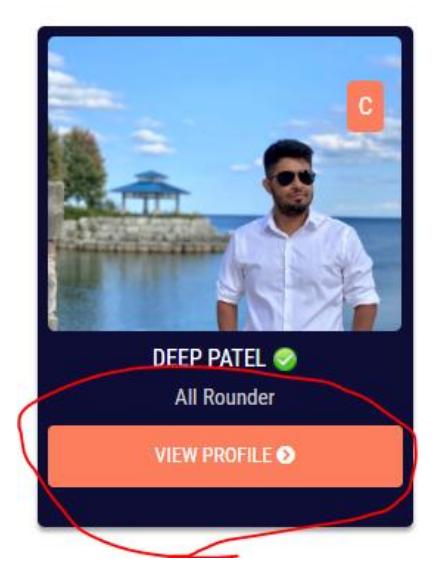

4. Click on Update Profile

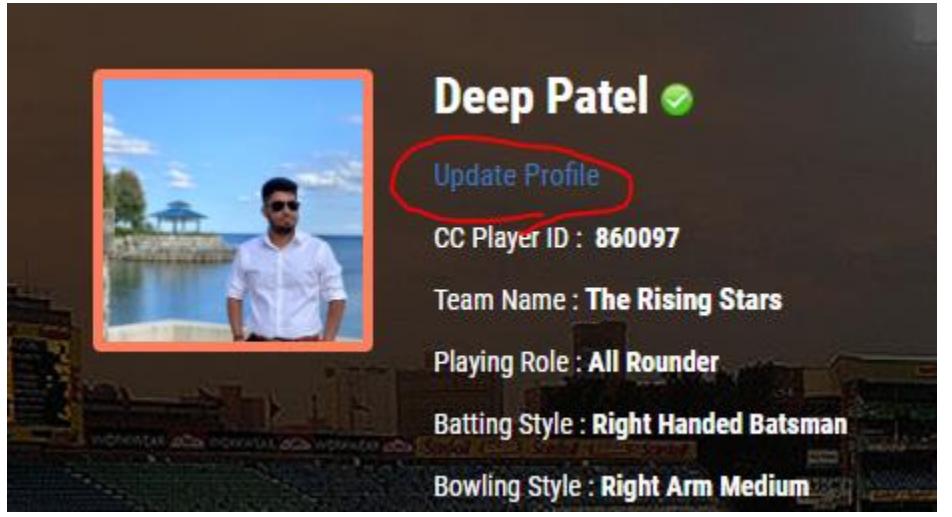

- 5. Fill in the players details
- 6. Click on Proceed (bottom of the page)

### <span id="page-7-0"></span>Uploading Players pictures

Updating players profile (adding more details if desired)

- 1. Go to [www.ppltoronto.com](http://www.ppltoronto.com/)
- 2. Log in using the Username and Password
- 3. Click on the view profile for the players to change details

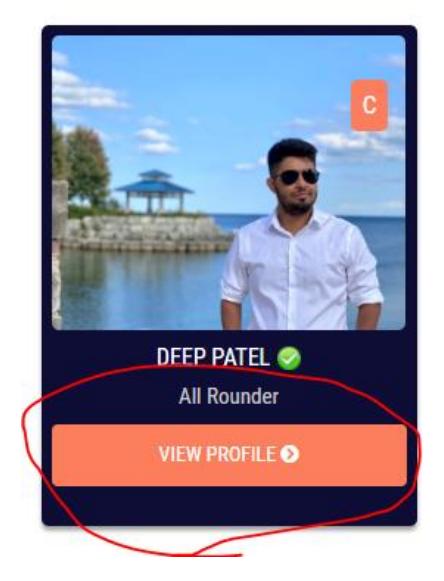

4. Click on Update Profile

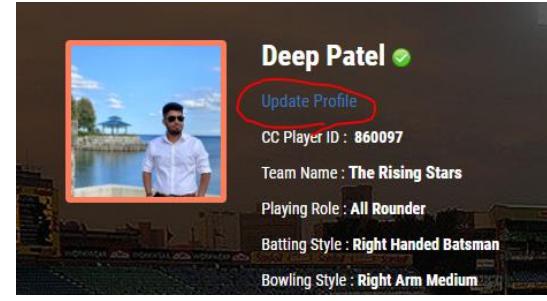

5. Click on Upload Profile Image

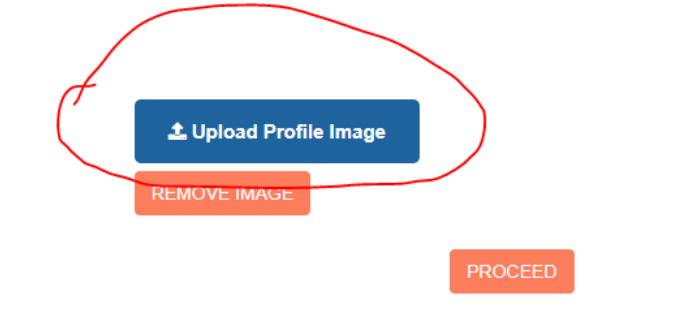

- 6. Select the picture of your choice (Face should be clearly seen)
- 7. Click on Proceed (bottom of the page)

# <span id="page-8-0"></span>Uploading Team Logo

#### Steps to add team Logo

- 1. Go to [www.ppltoronto.com](http://www.ppltoronto.com/)
- 2. Log in using the Username and Password
- 3. Click on Upload

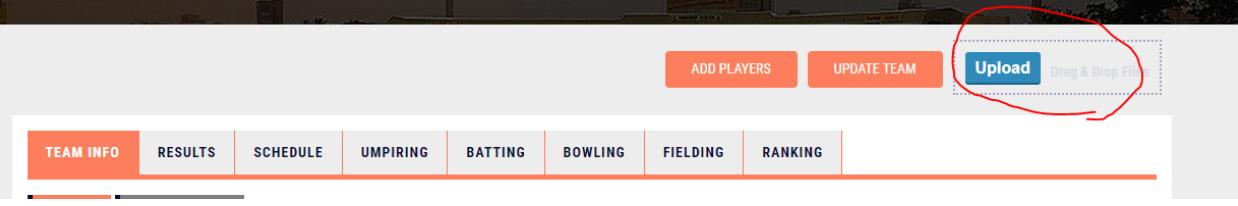

- 4. Select your team's logo
- 5. That's it!